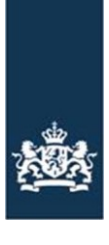

Rijksdienst voor Ondernemend<br>Nederland

# **Handleiding**

# Paarden eerste keer op een UBN aanmelden

Handleiding Paarden eerste keer op een UBN aanmelden

## **Inhoudsopgave**

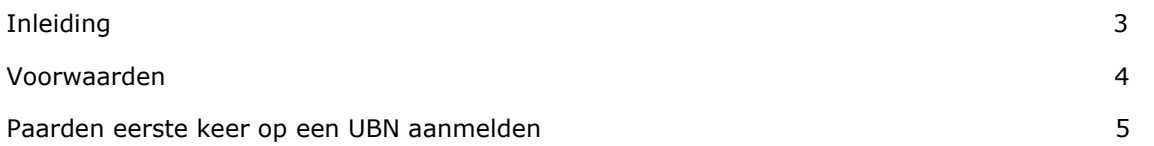

## <span id="page-2-0"></span>Inleiding

Alle paarden, pony's, ezels en zebra's moeten een paspoort en chip hebben en goed geregistreerd staan in de centrale databank (I&R). Ook moet de verblijfplaats (UBN) bekend zijn en waar welke dieren verblijven. In deze handleiding leest u hoe u een dier voor de eerste keer op uw UBN aanmeldt. En wat de voorwaarden hiervoor zijn.

## <span id="page-3-0"></span>Voorwaarden

Om paarden voor de eerste keer aan te melden op uw UBN gelden de volgende voorwaarden:

### *Het paard moet bekend zijn in I&R*

Wilt u als houder van het paard controleren of het al bekend is in I&R? Met onze [zoekfunctie](https://webform.rvo.nl/formule1/formulier/nl-NL/DR/ScZoekenChipnummerPaarden.aspx) ziet u of het dier goed geregistreerd staat in I&R. Zoek op chipnummer of levensnummer. Staat het niet, of niet goed geregistreerd? Neem dan als houder van het dier contact op met de paardenpaspoort uitgevende instantie (ppi) die het paspoort heeft uitgegeven. De ppi zorgt voor een goede eerste registratie in I&R.

Dit geldt ook voor dieren met een buitenlands paspoort die op dit moment in Nederland zijn. Is dit dier nog niet bekend in I&R? Neem dan als houder van het dier contact op met een Nederlandse ppi. De ppi zorgt voor de eerste registratie van uw paard in I&R. Het buitenlandse paspoort blijft geldig. U kunt het paard ook zelf in I&R registreren. Dit doet u met een importmelding. U moet dan ook de paspoortgegevens invullen. Bij het paard leggen wij vast dat de gegevens niet door een ppi zijn gecontroleerd.

#### *U moet een UBN voor paardachtigen hebben*

Als houder van de locatie waar paarden verblijven moet u een UBN registreren. Heeft u dat nog niet gedaan? In de Handleiding Dierlocatie UBN paardachtigen registreren leest u hoe u dit doet. Deze handleiding vindt u op de pagina [Dierlocatie UBN registreren en wijzigen.](https://mijn.rvo.nl/dierlocatie-ubn-registreren-en-wijzigen) Hier kunt u ook uw UBN aanvragen.

## <span id="page-4-0"></span>Paarden eerste keer op een UBN aanmelden

**Stap 1:** Klik op Paarden eerste keer op UBN Aanmelden (1).

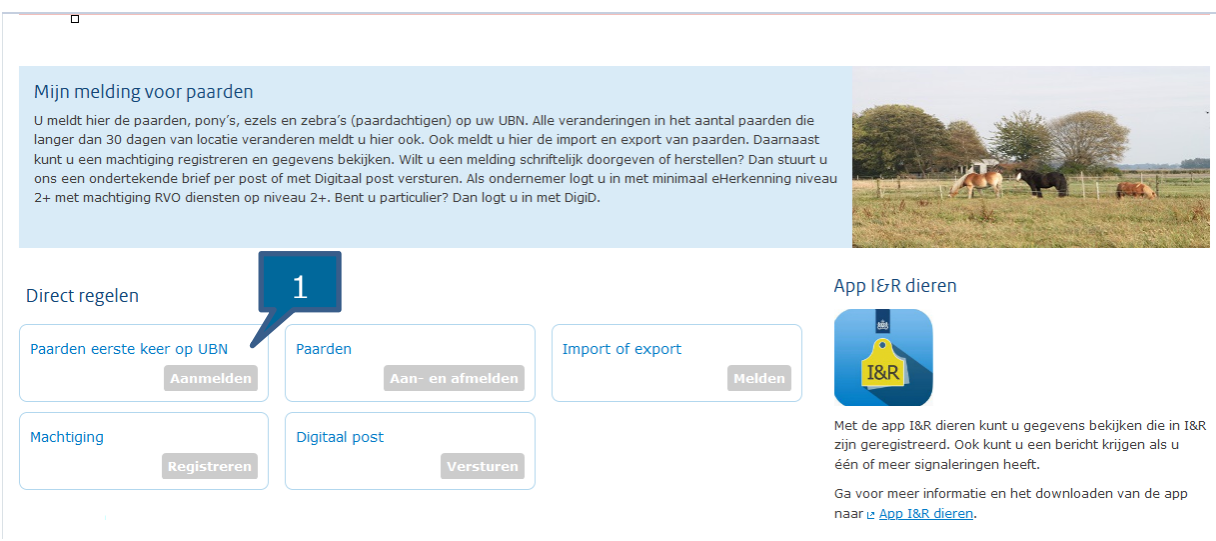

**Stap 2:** Bent u ondernemer? Log dan in met eHerkenning niveau 2+ of hoger (**2a**). Bent u particulier? Dan logt u in met DigiD (**2b**). Na het inloggen komt u in I&R.

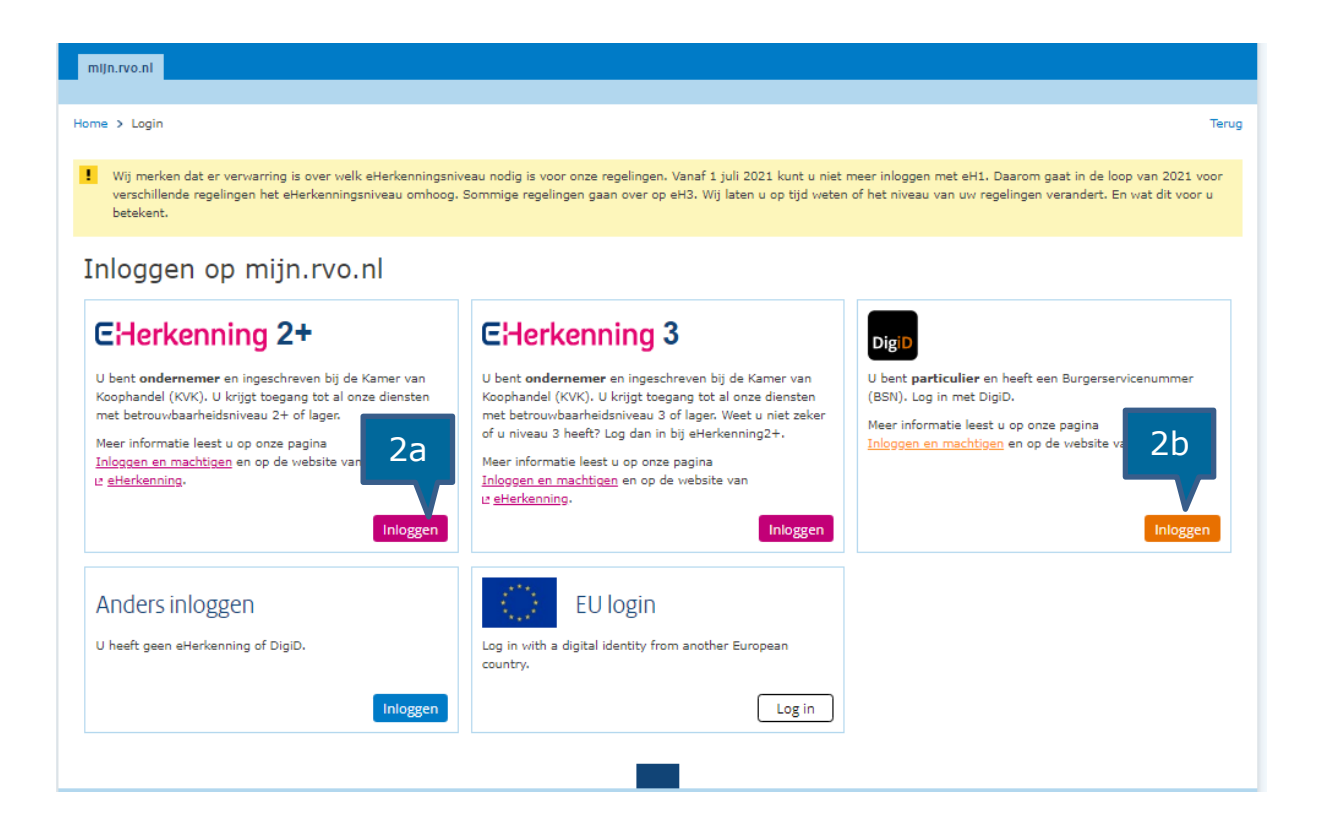

**Stap 3:** U komt nu in het scherm Aanvoermelding.

Vul de aanvoerdatum in. Dit is de datum waarop het dier op uw locatie is gekomen. Weet u deze niet? Vul dan 01-01-2021 in (**3a**)

Vul het UBN van herkomst in (**3b**). Bij de eerste keer aanmelden op een UBN hoeft u het UBN van herkomst niet in te vullen. U kunt dit veld dan leeglaten.

Bij Landcode en Levensnummer (**3c)** vult u het levensnummer of chipnummer in. U kunt het beste het chipnummer invullen. De eerste 3 cijfers vult u in onder Landcode (voor Nederland is dit 528). Onder Levensnummer vult u de laatste 12 cijfers van het chipnummer in.

Klik op Volgende (**3d**).

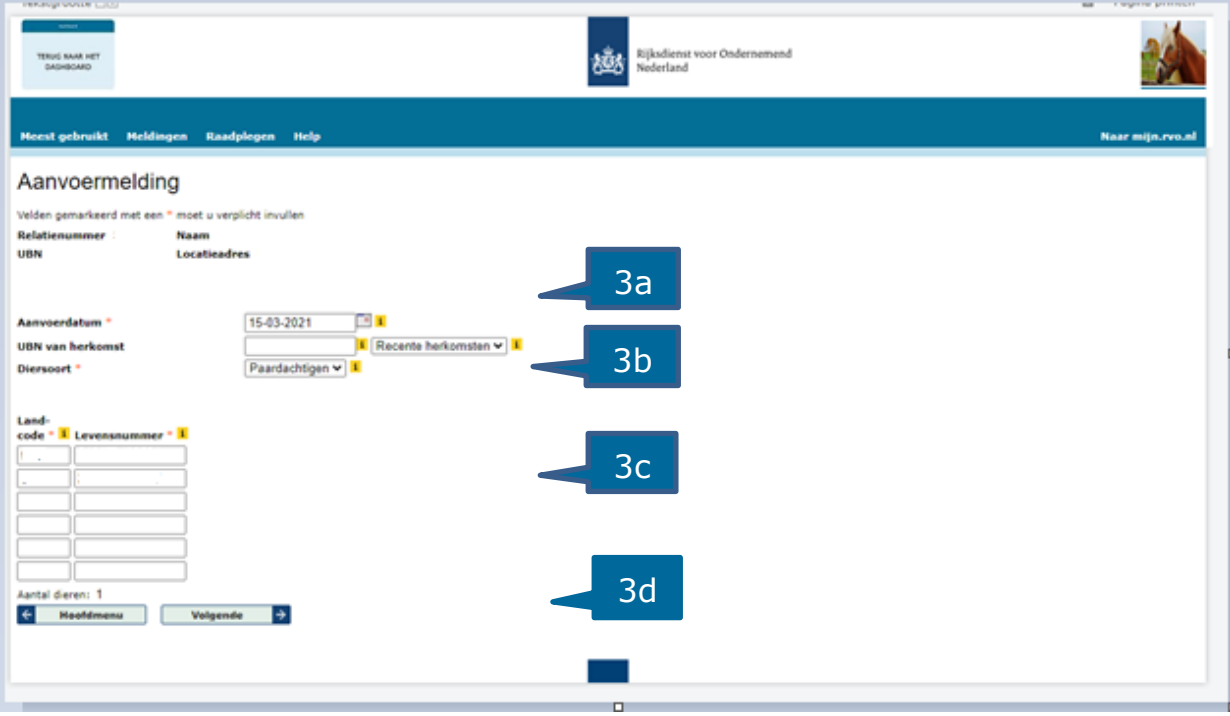

**Stap 4:** Controleer de gegevens en klik op Vastleggen melding (**4**). U ziet hier altijd het levensnummer van het paard. Ook als u het chipnummer heeft ingevuld. Klopt de geboortedatum niet? Neem dan contact op met de ppi om dit aan te laten passen. U kunt de melding wel vastleggen.

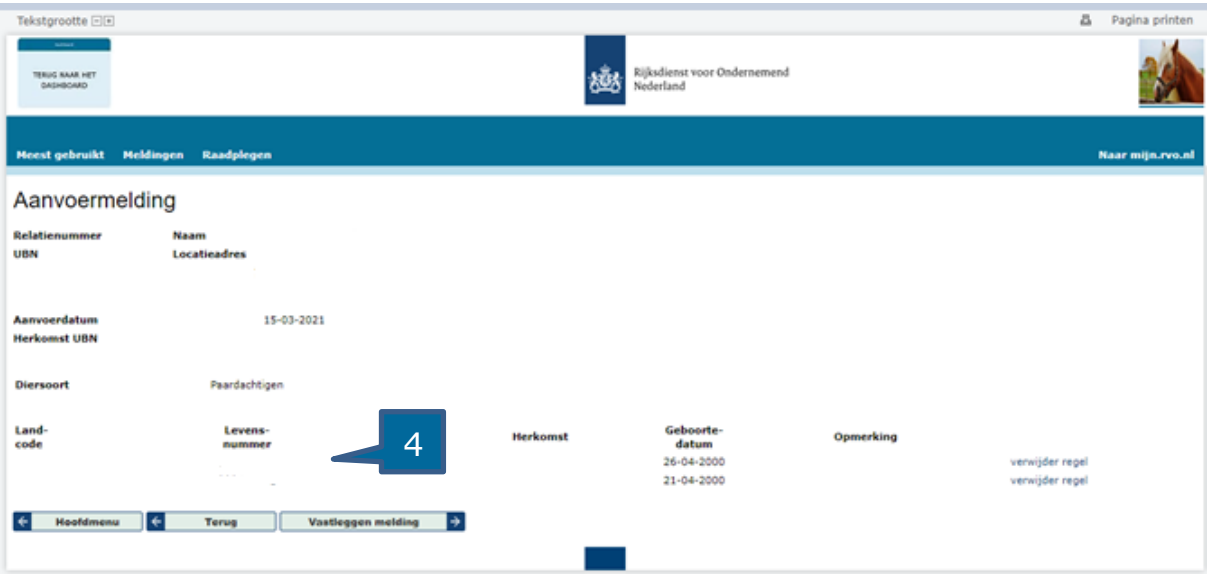

Na vastleggen ziet u de terugkoppeling van uw aanvoermelding(en). De dieren die u heeft aangemeld staan nu op uw stallijst. Wilt u bekijken welke dieren u allemaal heeft aangemeld op uw UBN? Kijk dan onder Raadplegen > Stallijst. U ziet dan alle dieren die op uw UBN staan geregistreerd.

Wilt u nog meer dieren aanmelden op uw UBN? Klik dan op Nieuwe invoer. U komt dan weer in het scherm Aanvoermelding.

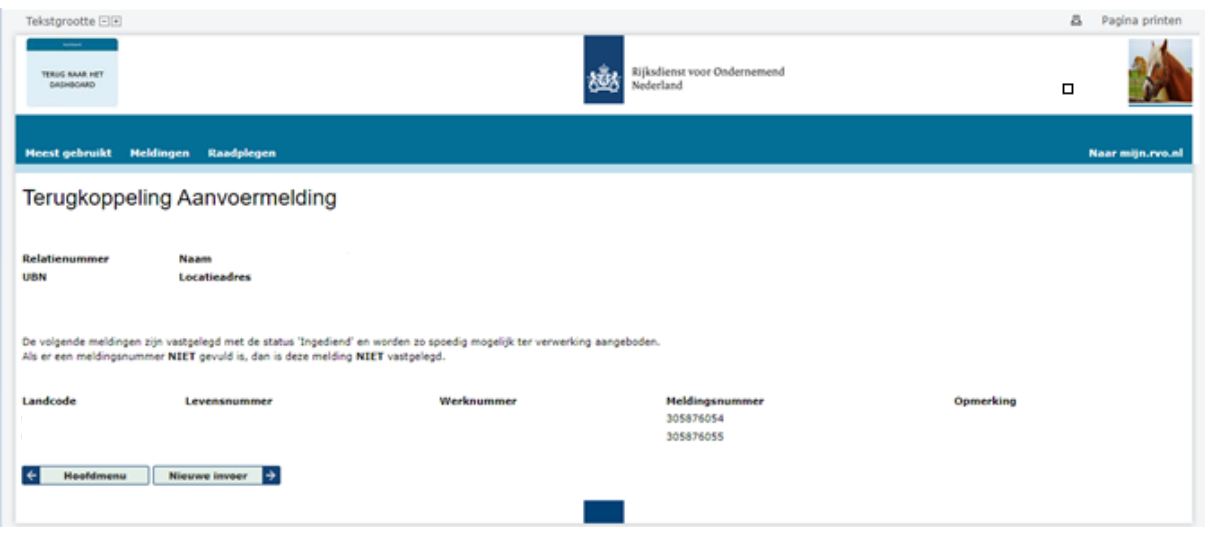

Handleiding Paarden eerste keer op een UBN aanmelden